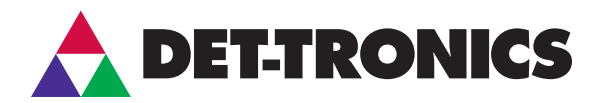

# **INSTRUCTIONS**

Gas Inspector Monitor Software for use with Det-Tronics FlexVu® Universal Display Model UD10

#### *IMPORTANT*

*All firmware versions of the FlexVu® UD10 are compatible with the latest Gas Inspector Monitor (1.6.xx). To take full advantage of the latest Gas Inspector Monitor features, the FlexVu UD10 firmware must be 2.80 or higher. The firmware version is located in the Systems Setup window (see Figure 11).*

# DESCRIPTION

The FlexVu® Universal Display Model UD10 is designed and approved as a 'stand alone' device, while also performing all the functions of a gas controller. When the FlexVu UD10 is used in combination with a compatible Detector Electronics Corporation (Det-Tronics) gas sensor/detector, it is able to record important information (alarms, faults, and calibrations) from the sensor/detector. The information is date and time stamped, and stored in the electronics module of the FlexVu UD10. Gas Inspector Monitor allows the user to later upload the stored information to a Personal Computer (PC), where it can be displayed, saved, or printed.

# FEATURES

- Data logs available for Det-Tronics sensors/detectors (see Table 1)
- Displays real time fault/alarm indicators
- Stored data can be uploaded to a PC
- Logs can be viewed, stored to a file, or printed.

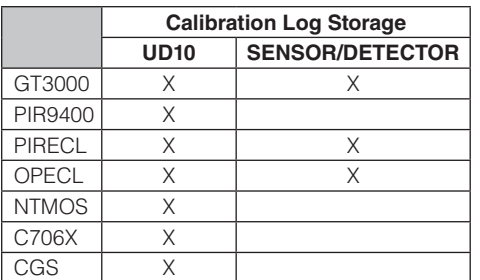

Table 1—Data Logging Capabilities

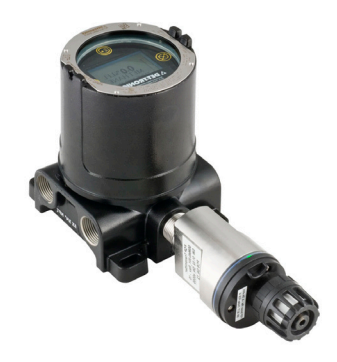

# HARDWARE REQUIREMENTS

Gas Inspector Monitor software can operate on most Intel® based computers running Microsoft® Windows XP or Windows 7. When installing Gas Inspector Monitor in Windows 7, ensure that the PC is a 32-bit version. Currently, 64-bit computers running Windows 7 are incompatible with Gas Inspector Monitor.

A minimum of 16 megabytes of RAM is required, however, 32 or more megabytes are recommended for optimum performance. The software also requires a color monitor with a minimum resolution of 640 by 480, and a hard drive with at least 10 megabytes of free space.

# INSTALLATION

#### **SOFTWARE**

# **A**CAUTION

*The PC must always be located in a non-hazardous controlled location.*

#### *NOTE*

*It is recommended that the installation of the USB and RS-485 drivers be completed before installing the Gas Inspector Monitor software.*

#### *NOTE*

*The following procedures are for Windows XP. If using Windows 7, note that the dialog windows may appear different from the examples shown.*

NOTE: All event logs are stored in the UD10.

# *WARNING*

*Do not open the FlexVu UD10 assembly in a hazardous area when power is applied.*

#### **Driver Software**

The first installation setup is for the USB driver followed automatically by the installation of the RS-485 driver.

Follow these steps to install the driver software:

- 1. Apply power to the FlexVu UD10. Allow it to warm up and reach a normal operating mode.
- 2. Insert the driver installation CD.
- 3. Connect the RS-485 to the FlexVu UD10's Modbus terminal, then connect the converter to a USB port on the PC (Figure 1).

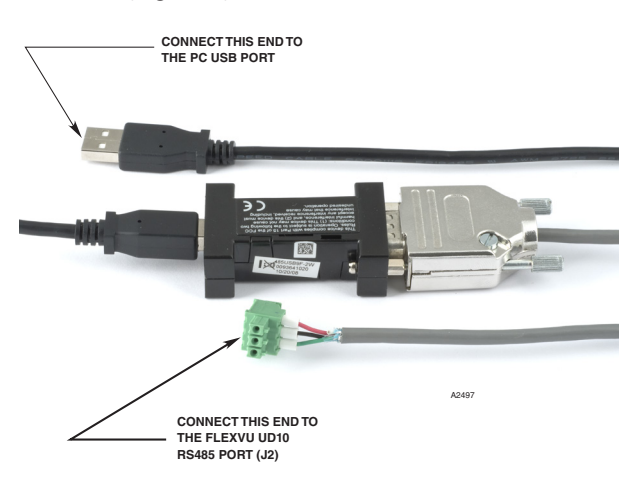

Figure 1—Gas Inspector Connector with RS-485 to USB Converter

#### *NOTE*

*The Gas Inspector Connector includes a universal power supply that can plug into any standard 120/240 Vac outlet.*

4. The Found New Hardware Wizard will appear. Select "No, not this time," then click *Next* (Figure 2).

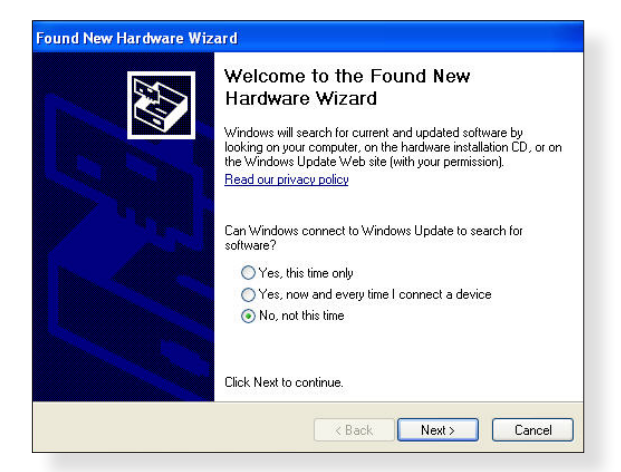

5. On the following window, select "Install the software automatically (Recommended)," then click *Next* (Figure 3).

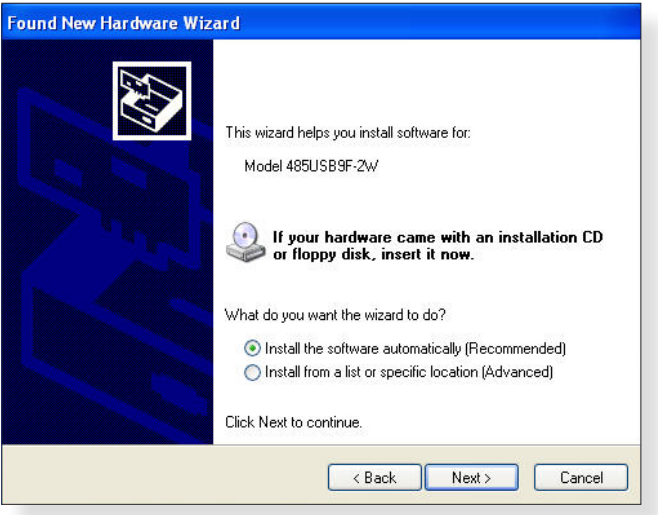

Figure 3—Recommended Driver Installation

6. Installation will begin when the Hardware Installation window appears. Click *Continue Anyway* to proceed with the installation (Figure 4).

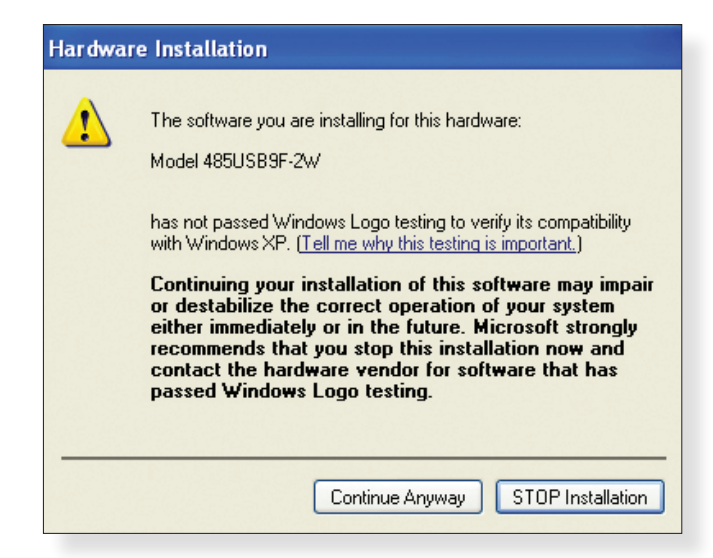

Figure 4—Hardware Installation Window

Figure 2—Found New Hardware Wizard

7. When installation is complete, a confirmation window will appear (Figure 5). Click *Finish* to complete this stage of the installation.

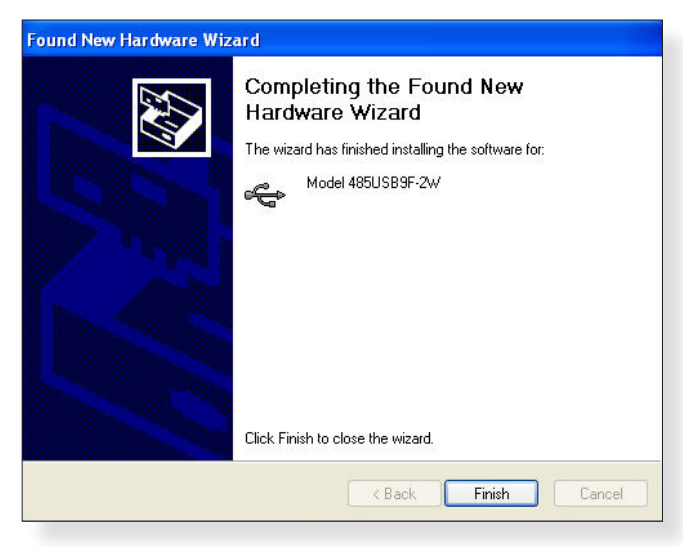

Figure 5—Completed Driver Installation

8. The installation process for the RS-485 driver will begin automatically. Follow the instructions from Step 4 to complete the installation for the RS-485.

#### **Gas Inspector Monitor Software**

#### *NOTE*

*It is strongly recommended that all running programs in Windows be closed before installing the Gas Inspector Monitor software.*

#### *NOTE*

*Uninstall all previous versions of Gas Inspector Monitor and restart the computer before proceeding to Step 1.*

- 1. Insert the Gas Inspector Monitor software CD (p/n 010268-001).
- 2. Click *Next* on the Welcome window (Figure 6).

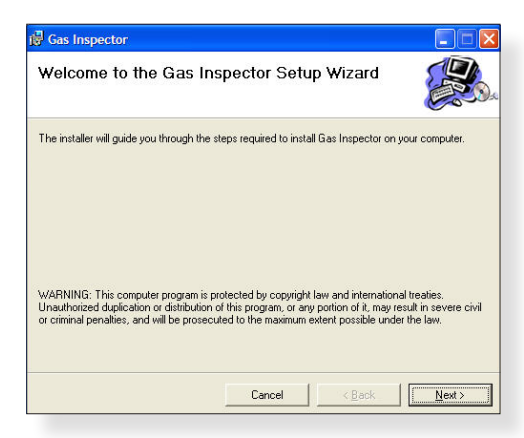

Figure 6—Welcome Window

3. Choose a destination (Figure 7) for installing Gas Inspector Monitor, then click *Next* to continue.

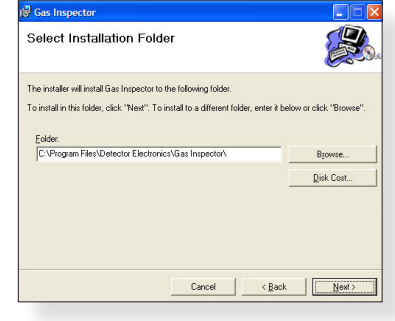

Figure 7—Install Destination

4. A confirmation window will appear to verify that the installation should begin. Click *Next* to confirm (Figure 8).

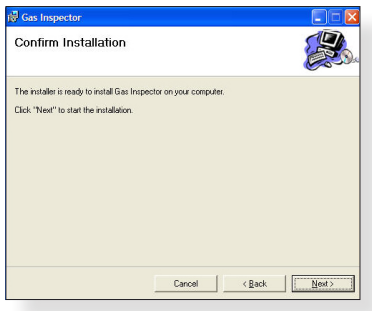

Figure 8—Conirm Installation

5. When the installation is complete, a confirmation window will appear (Figure 9). Click *Close* to end the installation process.

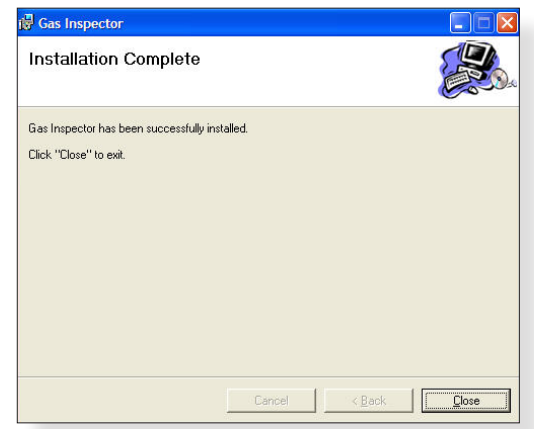

Figure 9—Installation Complete Window

#### **Active X Software**

At the initial startup of Gas Inspector Monitor, some users may be alerted to install Active X (Figure 10). This installation is performed only once and is required for Gas Inspector Monitor to function correctly. If the alert for Active X does not appear, proceed to the "Startup" section.

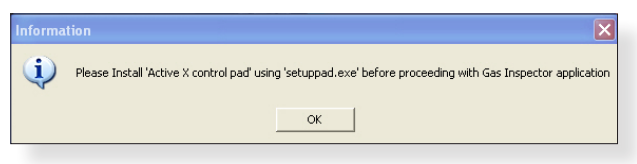

Figure 10—Install Active X Alert

Use the following procedure to install Active X:

- 1. Click on the "setuppad" installer, located on the Gas Inspector Monitor software CD.
- 2. Click *Yes* to accept the End User Agreement (Figure 10A).

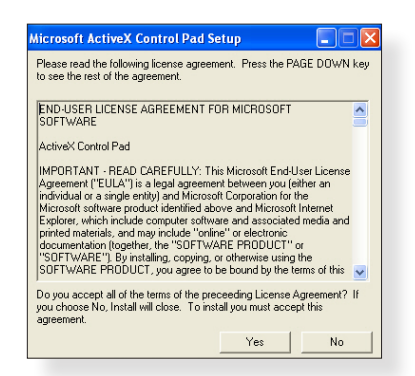

Figure 10A—End User Agreement Window

3. Click *Continue* on the Welcome window (Figure 10B).

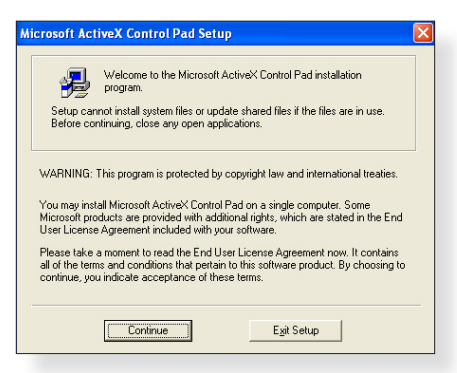

Figure 10B—Welcome Window

4. Click the large button to continue (Figure 10C).

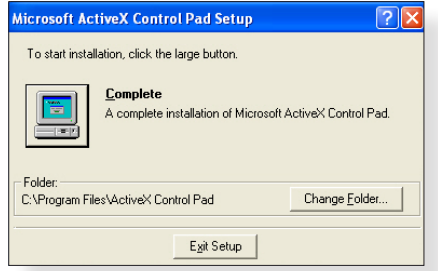

Figure 10C—Installation Location Window

5. Click *Continue* on the Program Group window to continue the installation (Figure 10D).

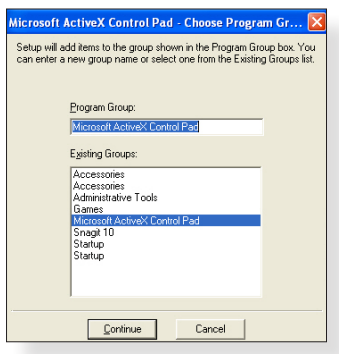

Figure 10D—Program Group Window

6. Click *OK* on the next window to exit the installer (Figure 10E).

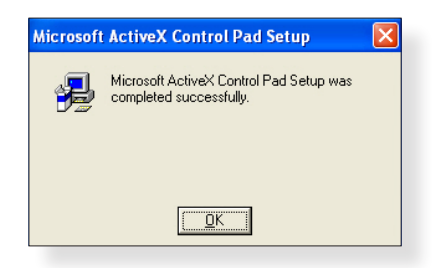

Figure 10E—Exit Installer Window

#### **STARTUP**

#### *NOTE*

*Communication between the FlexVu UD10 module and the PC uses the Modbus RTU protocol, with the FlexVu UD10 module configured as a Modbus slave.*

# *WARNING*

*Do not open the FlexVu UD10 assembly in a hazardous area when power is applied.*

1. With the FlexVu UD10 in a normal operating mode, open Gas Inspector Monitor. The System Setup window will open with the recommended Modbus Settings of 9600 baud rate, no parity, and a polling address of 1 (Figure 11).

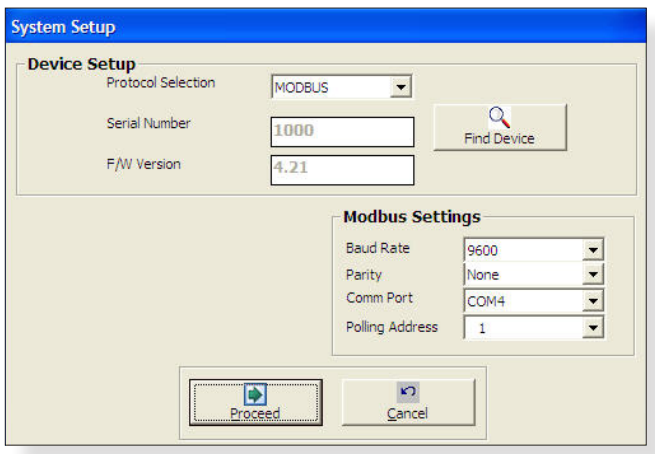

Figure 11—System Setup with Default Settings

2. Verify that the appropriate PC Comm port is selected by looking in the Windows Device Manager for the correct setting. This is accomplished by right-clicking on My Computer (from the Start Menu), then select "Manage." When the Computer Management window appears, select Device Manager (Figure 12) and expand the menu tree for Ports (COM & LPT). Make sure the RS-485 Port is using the same Comm Port shown in the System Setup window (Figure 11).

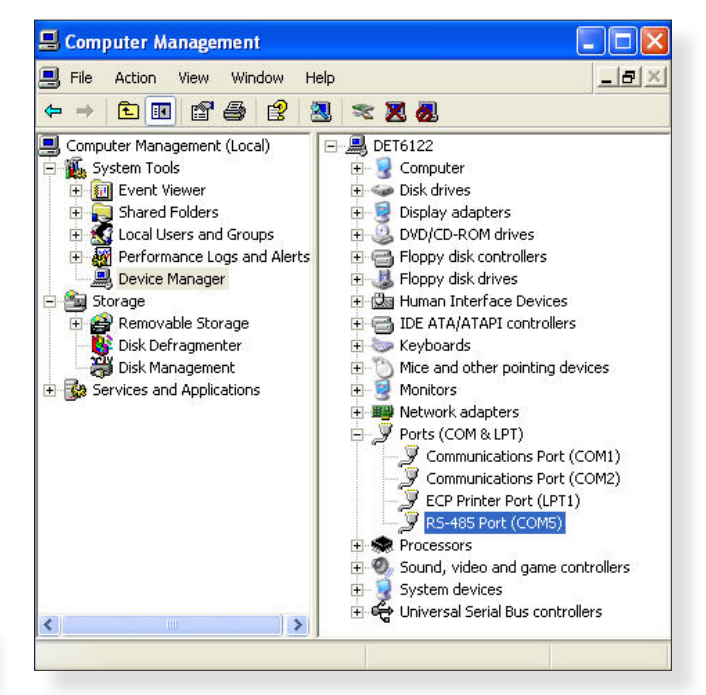

Figure 12—Computer Management Window

3. Click *Find Device* to create a connection between the FlexVu UD10 and the PC. A dialog box will appear above the System Setup window to confirm the connection (Figure 13). Click *OK*, then click *Proceed* to continue.

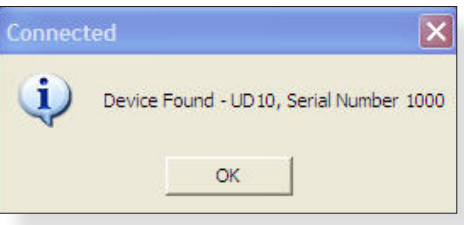

Figure 13—Device Connected Dialog Box

#### *NOTE*

*In cases where the FlexVu UD10 cannot be found (Figure 14) after selecting "Find Device," the settings entered in the System Setup are incorrect or the USB converter is faulty. Uninstall and reinstall the drivers to resolve this problem.*

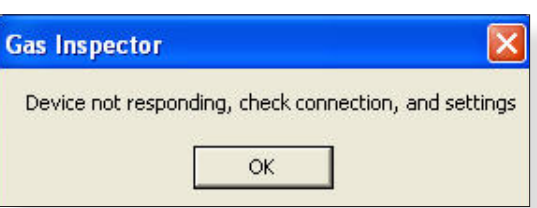

Figure 14—Device Not Connected Dialog Box

# **UNINSTALLING DRIVERS**

- 1. To uninstall drivers, right-click on My Computer and select "Manage" to open the Computer Management window. Select "Device Manager*"* (Figure 12).
- 2. Expand the "Universal Serial Bus controllers" tree, and the USB converter will be listed by model number. Right-click on the appropriate model and choose "Uninstall."
- 3. Click *OK* to confirm removal of the drive. The same steps can be used to uninstall the RS-485 driver.

# TOOLS MENU

After the user completes all the required installations, Gas Inspector Monitor is ready to monitor information stored in the FlexVu UD10. The monitoring tools accessible to the user are Logs, Status, and System Setup.

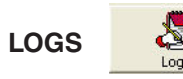

This option opens the Logs window, where the user can select between Event Logs or Calibration Logs. Choose the log type to be retrieved by selecting from the dropdown menu, labeled "Log Type" (Figure 15). Storing and retrieving of event logs are performed by the FlexVu UD10, for all sensor/detector types. Depending on the sensor/detector logging capabilities, calibration logs are stored in the sensor/detector or in the FlexVu UD10, (Table 1). All Event and Calibration Logs are dated and time stamped.

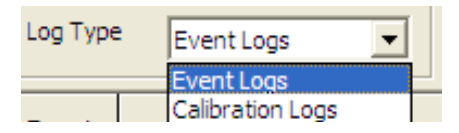

Figure 15—Log Type Selection

To begin retrieving logs, click the *Retrieve Logs* button (Figure 16).

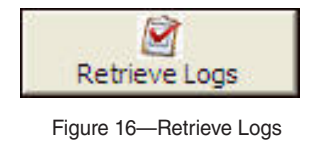

All data is stored in non-volatile memory, which can accommodate approximately 1000 events. When the maximum is exceeded, the oldest events are automatically overwritten to make room for the newest events.

#### **Event Logs**

Event logs are listed by Event (number), Date, Time, Description, and Event ID. Each Event ID number is related to a specific Description (e.g. POWER UP, LOW ALARM ON, etc.). Normal status is highlighted in green, faults in yellow, and alarm events are red (Figure 20).

# **Calibration Logs**

Calibration logs are listed by Event (number), Date, Time, Description, Event ID, Cal Zero, and Cal Span. Each Event ID number is related to a specific Description (e.g. ZERO CAL, SPAN CAL, etc.). The values under the Cal Zero and Cal Span columns represent the "Raw Sensor A-to-D (Analog-to-Digital) Counts." Normal calibration status is highlighted in green, calibration faults in yellow, and failed calibrations are red (Figure 21).

# **SORT ORDER**

By default, logs are sorted by most recent date and time. Logs can also be sorted by description (alphabetically), by double-clicking on the Description column header.

### **SAVING FILES**

To save a file for use in a spreadsheet, such as Excel, click the *Export to File* button (Figure 17).

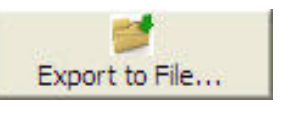

Figure 17—Export to File

# **ADDITIONAL BUTTONS**

The *Stop* button (Figure 18) will immediately suspend the retrieval of an event log or calibration log. Click the *Retrieve Logs* button to begin a new retrieval.

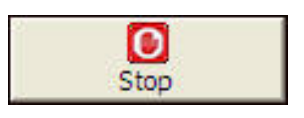

Figure 18—Stop

The *Close* button (Figure 19) exits the Logs window. allowing other user accessible tools to be selected.

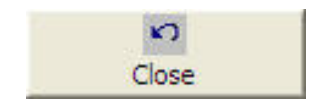

Figure 19—Close

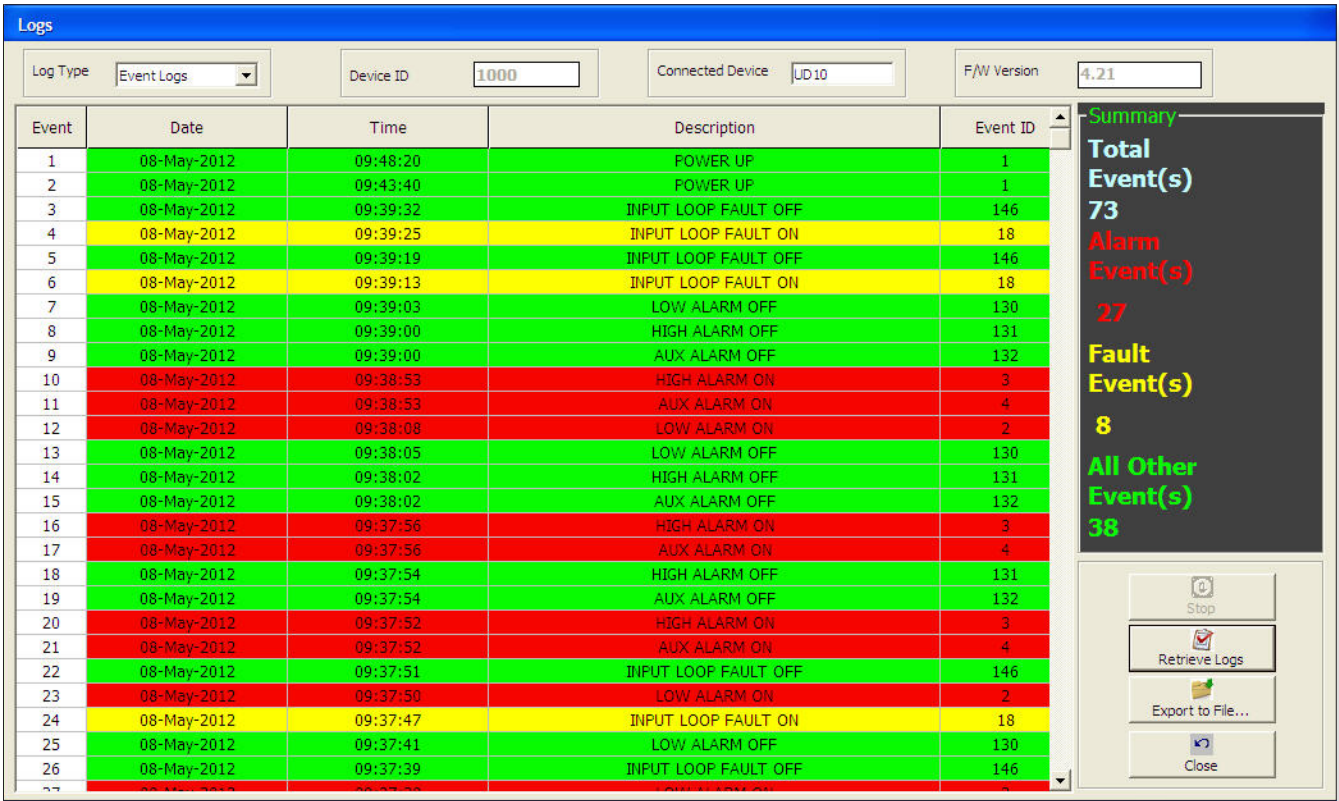

Figure 20—Example of Event Logs

| Logs           |                                          |           |                        |                         |                  |             |                              |
|----------------|------------------------------------------|-----------|------------------------|-------------------------|------------------|-------------|------------------------------|
| Log Type       | Calibration Logs<br>$\blacktriangledown$ | Device ID | 1000                   | <b>Connected Device</b> | UD <sub>10</sub> | F/W Version | 4.21                         |
| <b>Event</b>   | Date                                     | Time      | Description            | Event ID                | Cal Zero         | Cal Span    | $\blacksquare$ Summary-      |
| $\overline{4}$ | 19-November-2009                         | 13:06:26  | ZERO CAL               | 3                       | 1,029.00         | 2,295.00    | <b>Total Calibration</b>     |
| 5              | 17-November-2009                         | 15:14:05  | SPAN CAL               | 4                       | 1,022.00         | 2.295.00    | Log(s)                       |
| 6              | 17-November-2009                         | 15:14:05  | ZERO CAL               | 3.                      | 1.022.00         | 2,295.00    | 29                           |
| 7.             | 03-November-2009                         | 17:55:55  | <b>SPAN CAL</b>        | 4                       | 905.00           | 2.170.00    | <b>Successful</b>            |
| 8              | 03-November-2009                         | 17:55:55  | ZERO CAL               | 3                       | 905.00           | 2.170.00    |                              |
| 9              | 27-October-2009                          | 13:26:41  | <b>SPAN CAL</b>        | 4                       | 974.00           | 2,260.00    | <b>Calibration Log(s)</b>    |
| 10             | 27-October-2009                          | 13:26:41  | ZERO CAL               | 3.                      | 974.00           | 2,260.00    | 24                           |
| 11             | 16-September-2009                        | 10:08:19  | <b>SPAN CAL</b>        | 4                       | 993.00           | 2.153.00    |                              |
| 12             | 16-September-2009                        | 10:08:19  | ZERO CAL               | 3.                      | 993.00           | 2,153.00    | <b>Failed Calibration</b>    |
| 13             | 13-May-2009                              | 15:21:42  | <b>FAILED CAL</b>      | 6                       | 1.150.00         | 0.00        | Log(s)                       |
| 14             | 24-March-2009                            | 14:00:45  | <b>ABORT CAL</b>       | 5 <sup>1</sup>          | 1,011.00         | 0.00        |                              |
| 15             | 24-March-2009                            | 13:58:45  | <b>SPAN CAL</b>        | 4                       | 944.00           | 2.136.00    |                              |
| 16             | 24-March-2009                            | 13:58:45  | ZERO CAL               | 3.                      | 944.00           | 2.136.00    |                              |
| 17             | 04-January-2008                          | 00:09:04  | <b>SPAN CAL</b>        | 4 <sup>1</sup>          | 970.00           | 2,174.00    | <b>All Other</b>             |
| 18             | 04-January-2008                          | 00:09:04  | ZERO CAL               | 3                       | 970.00           | 2,174.00    | Log(s)                       |
| 19             | 04-March-2009                            | 01:23:45  | <b>ABORT CAL</b>       | 5 <sup>1</sup>          | 1.036.00         | 1,074.00    | 3                            |
| 20             | 04-March-2009                            | 01:21:24  | <b>CLEAR CAL FAULT</b> | 11                      | 0.00             | 0.00        |                              |
| 21             | 04-March-2009                            | 01:20:43  | <b>FAILED CAL</b>      | 6                       | 1.107.00         | 0.00.       | (a)                          |
| 22             | 04-March-2009                            | 01:18:43  | <b>SPAN CAL</b>        | 4.                      | 1.039.00         | 2,359.00    | Stop                         |
| 23             | 04-March-2009                            | 01:18:43  | ZERO CAL               | 3 <sup>°</sup>          | 1,039.00         | 2.359.00    |                              |
| 24             | 16-February-2009                         | 15:40:35  | <b>SPAN CAL</b>        | $\overline{4}$          | 1,067.00         | 2,262.00    | $\boxtimes$<br>Retrieve Logs |
| 25             | 16-February-2009                         | 15:40:35  | ZERO CAL               | 3.                      | 1.067.00         | 2.262.00    |                              |
| 26             | 04-January-2008                          | 00:09:04  | <b>SPAN CAL</b>        | 4 <sup>1</sup>          | 988.00           | 2.221.00    |                              |
| 27             | 04-January-2008                          | 00:09:04  | ZERO CAL               | 3.                      | 988.00           | 2,221.00    | Export to File               |
| 28             | 04-January-2008                          | 00:09:04  | <b>SPAN CAL</b>        | $\overline{4}$          | 997.00           | 2.165.00    | $\sqrt{2}$                   |
| 29             | 04-January-2008                          | 00:09:04  | ZERO CAL               | 3.                      | 997.00           | 2,165.00    | Close                        |

Figure 21—Example of Calibration Logs

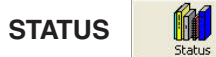

Click the *Status* button to view the current status of the FlexVu UD10 and the connected device. By default, the status window displays the FlexVu UD10 information only. Select the Device tab to view information about the connected device.

The Fault/Status window displays various status and fault information about the FlexVu UD10 and the device connected to it. Note that all information in this window is read only. The FlexVu UD10 and the connected device each have their own distinct Fault/Status windows (Figures 22-25).

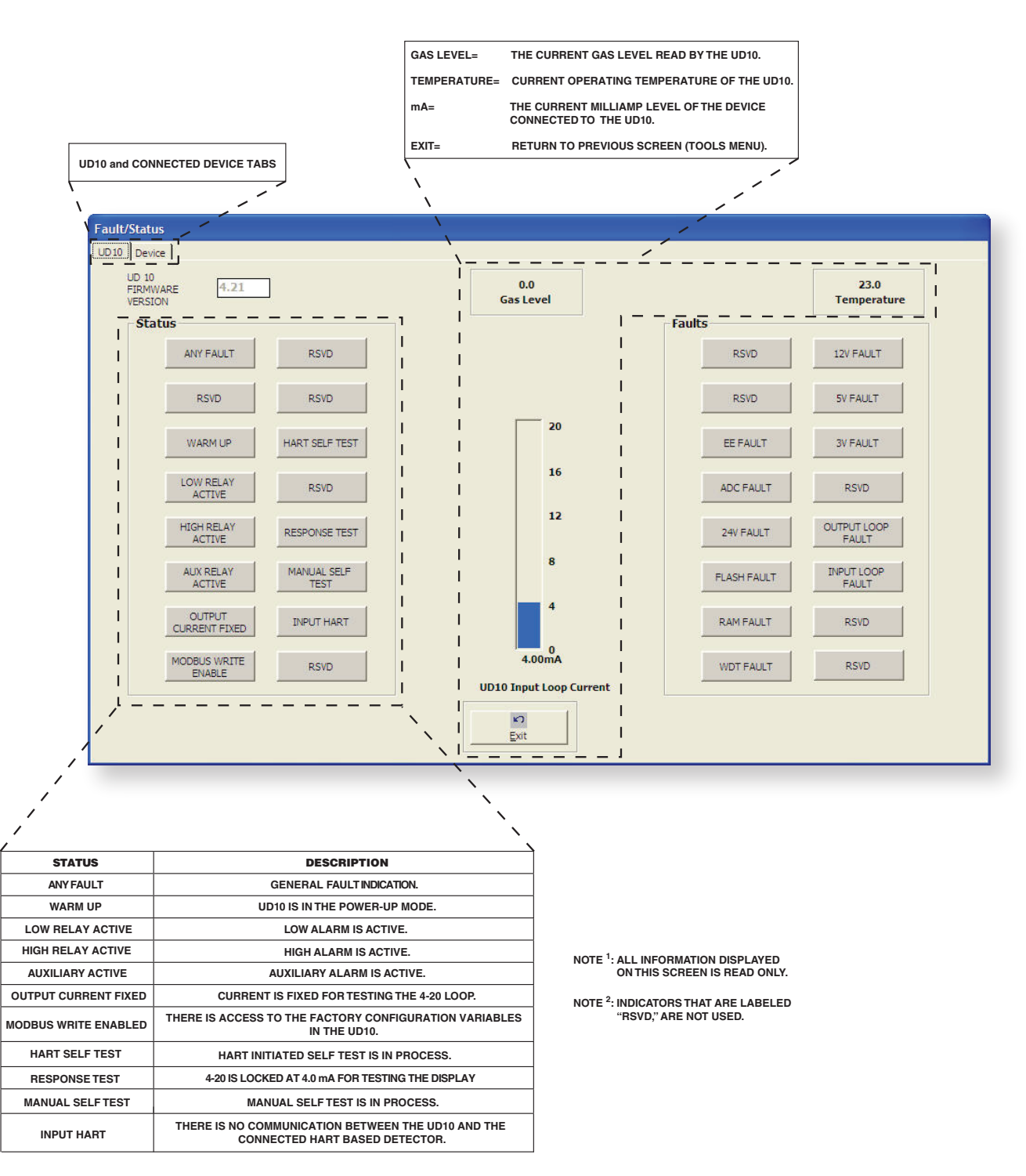

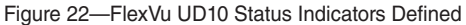

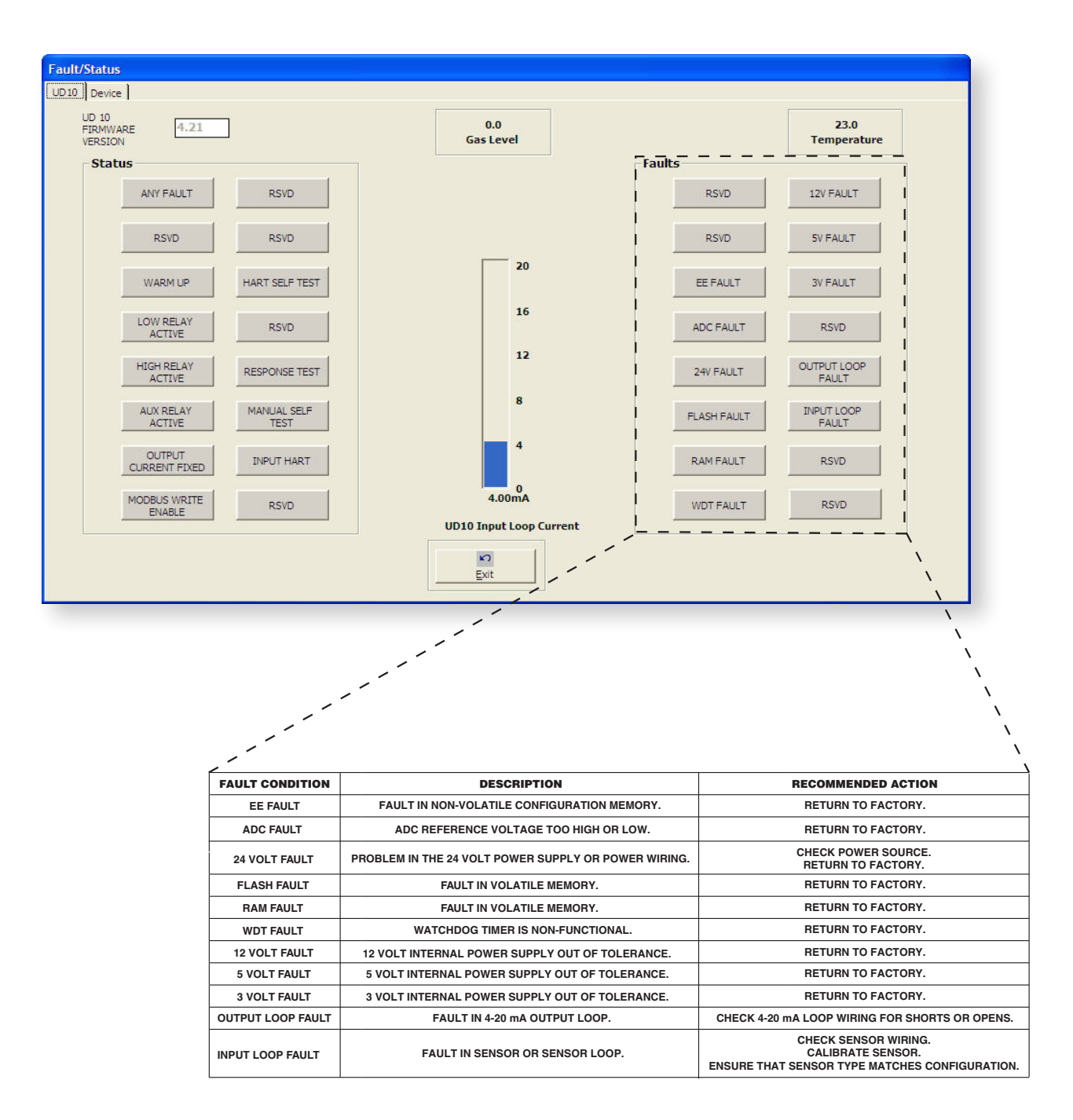

**NOTE 1 : ALL INFORMATION DISPLAYED ON THIS SCREEN IS READ ONLY.**

**NOTE 2 : INDICATORS THAT ARE LABELED "RSVD," ARE NOT USED.**

Figure 23—FlexVu UD10 Fault Indicators Defined

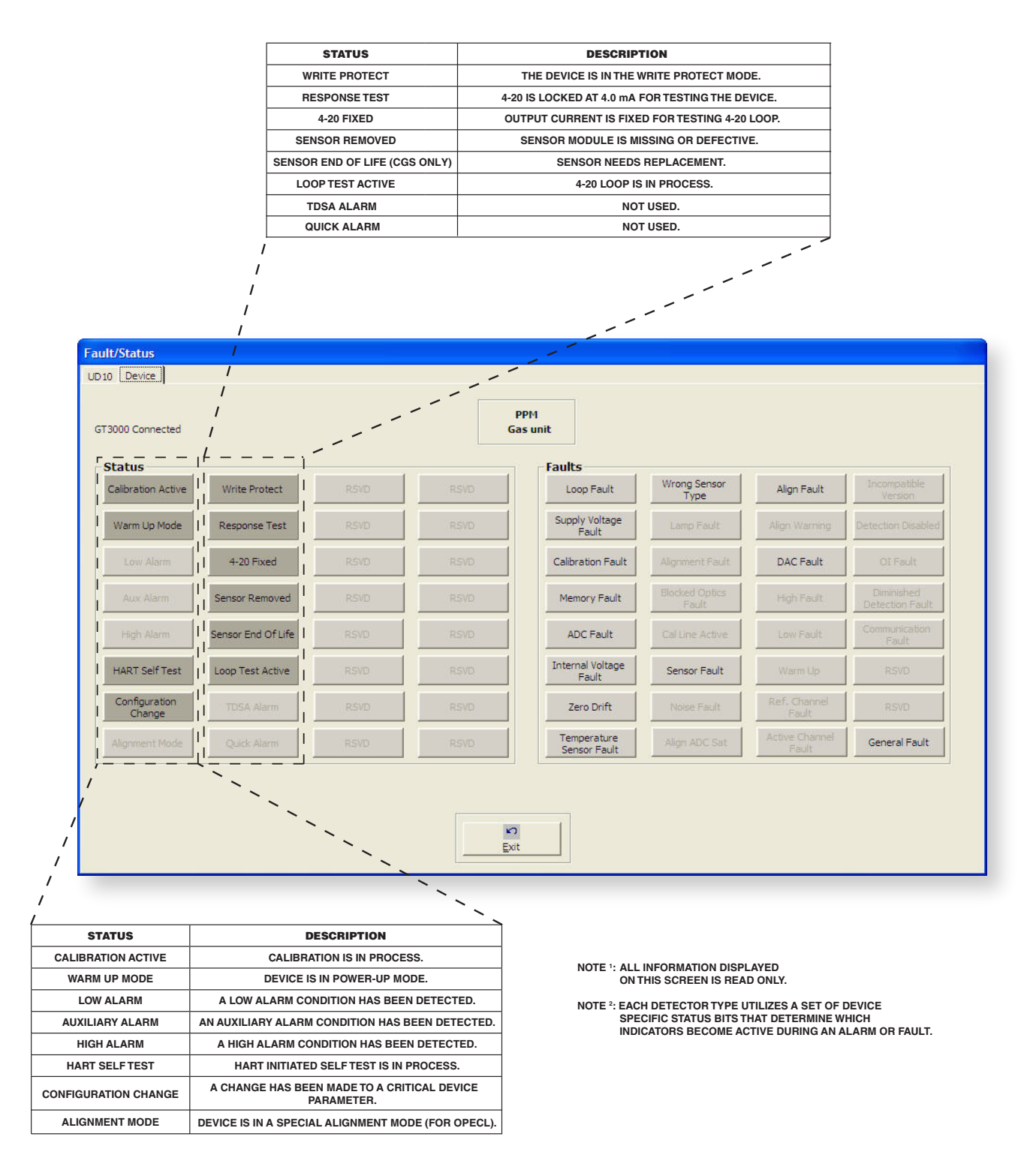

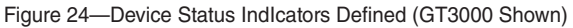

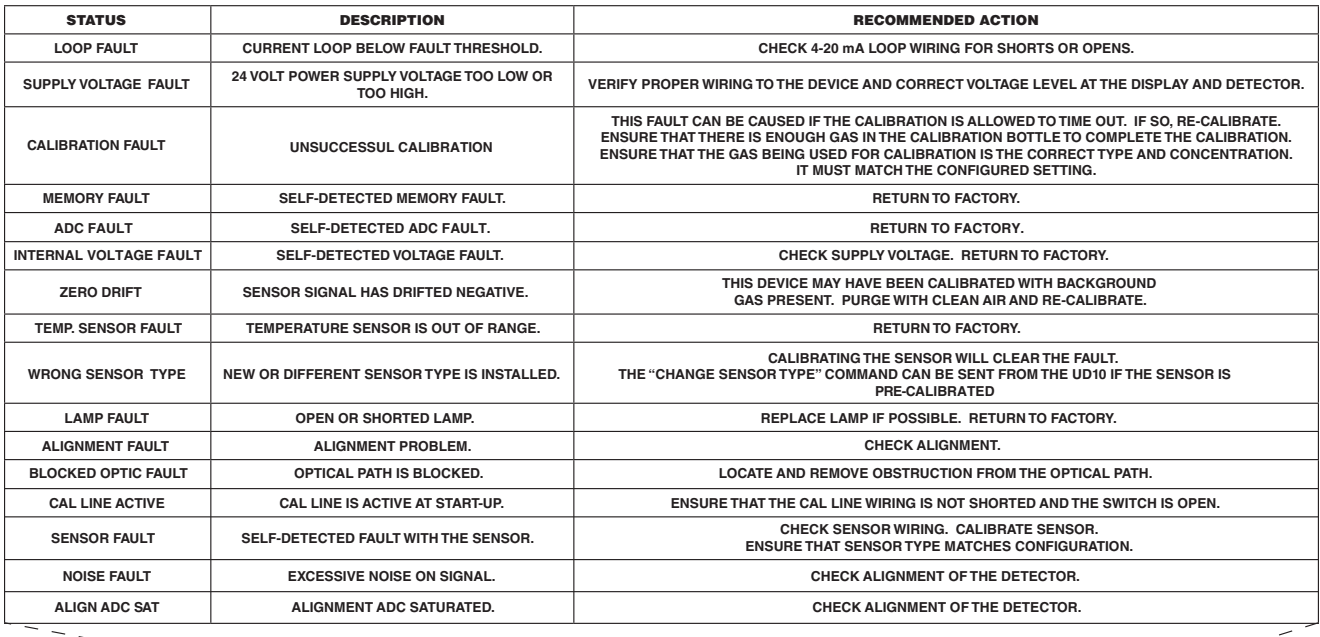

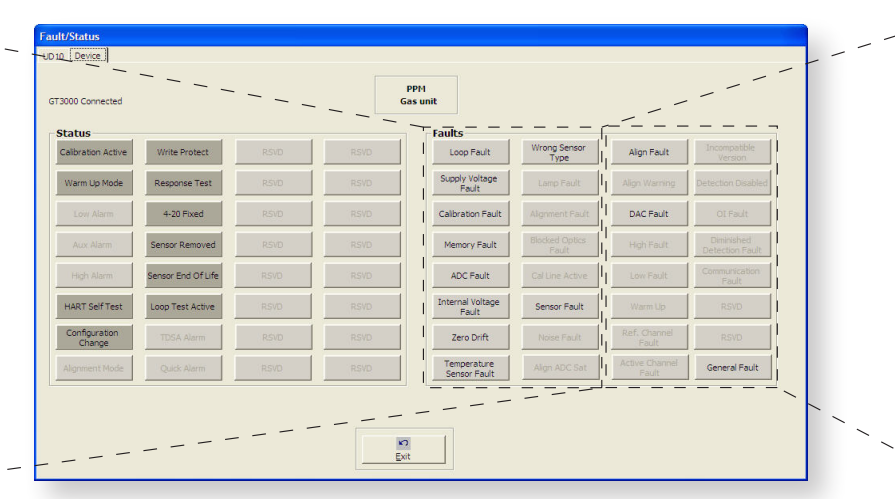

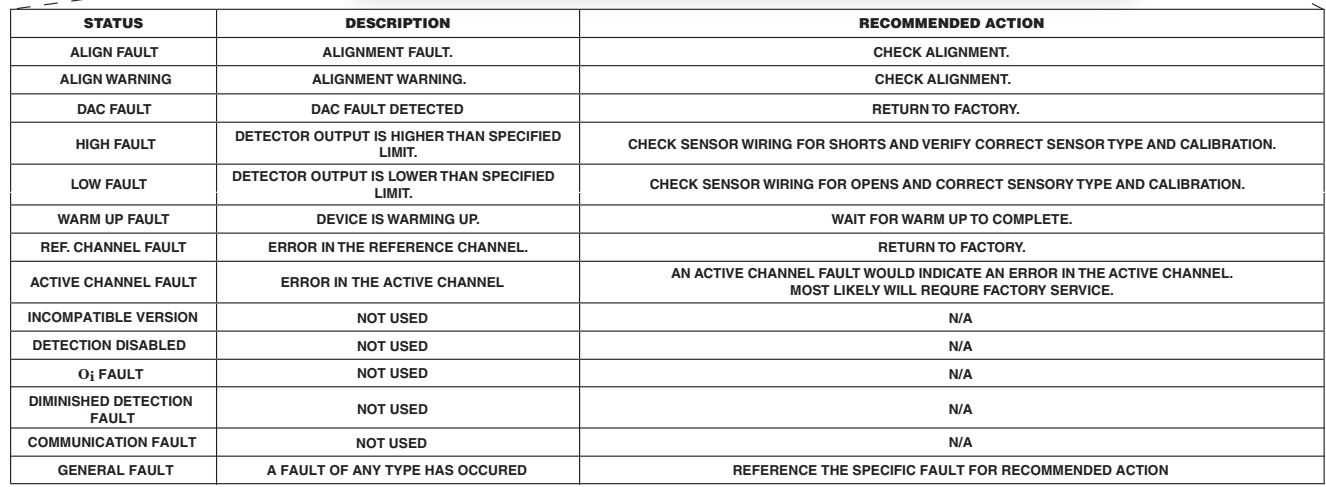

**NOTE <sup>1</sup> : ALL INFORMATION DISPLAYED ON THIS SCREEN IS READ ONLY.**

**NOTE 2 : EACH DETECTOR TYPE UTILIZES A SET OF DEVICE SPECIFIC STATUS BITS THAT DETERMINE WHICH INDICATORS BECOME ACTIVE DURING AN ALARM OR FAULT.**

**NOTE 3 : INDICATORS THAT ARE LABELED "RSVD," ARE NOT USED.**

Figure 25—Device Fault Indcators Defined (GT3000 Shown)

 $\overline{\phantom{a}}$  $\mathbb{R}^2$ 

### **SYSTEM SETUP**

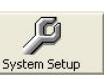

Clicking the *System Setup* button will open the System Setup window (shown below) where current settings can be viewed. It is also useful for troubleshooting the cause of any communication problem that might occur between the FlexVu UD10 and the PC.

#### *NOTE*

*This System Setup window also appears each time Gas Inspector Monitor is opened (see Figure 11 in the "Startup" section).*

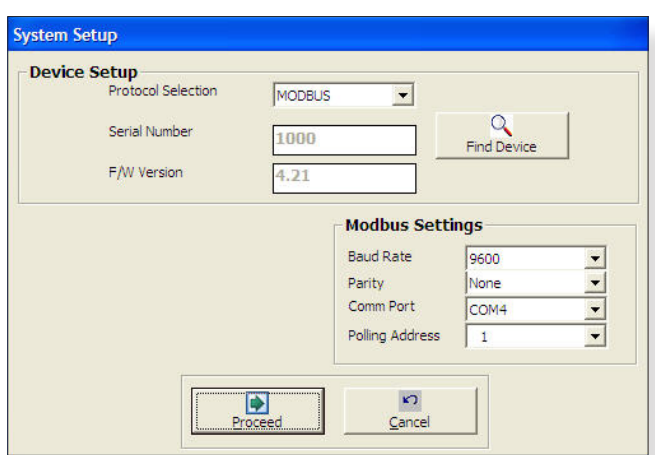

System Setup Window

# REPLACEMENT PARTS

The Inspector Connector is not designed to be repaired in the field. If it is determined that the problem is caused by an electronic defect, the device must be returned to the factory for repair.

Prior to returning devices, contact the nearest local Detector Electronics office so that a Return Material Identification (RMI) number can be assigned. **A written statement describing the malfunction must accompany the returned device or component to assist and expedite finding the root cause of the failure.**

Pack the unit properly. Always use sufficient packing material in addition to an antistatic bag as protection from electrostatic discharge.

*Det-Tronics reserves the right to apply a service charge for repairing returned product damaged as a result of improper packaging.*

Return all equipment transportation prepaid to the factory in Minneapolis.

# ORDERING INFORMATION

When ordering, please specify:

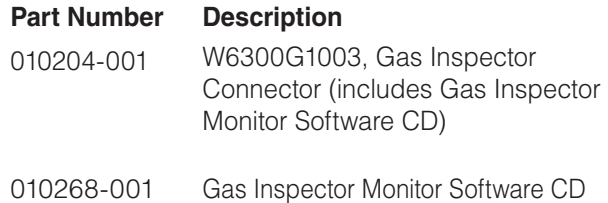

For assistance in ordering a system to fit your application, please contact:

Detector Electronics Corporation 6901 West 110th Street Minneapolis, Minnesota 55438 USA Operator: (952) 941-5665 or (800) 765-FIRE Customer Service: (952) 946-6491 Fax: (952) 829-8750 Web site: www.det-tronics.com E-mail: det-tronics@det-tronics.com

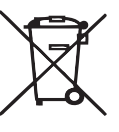

# **Environmental Protection**

Waste electrical products should not be disposed of with industrial and commercial waste. Please recycle where facilities exist. Check with your Local Authority or the local Detector Electronics office for recycling advice.

Specifications subject to change without notice.

All trademarks are the property of their respective owners. © 2020 Detector Electronics Corporation. All rights reserved.

Det-Tronics manufacturing system is certified to ISO 9001 the world's most recognized quality management standard.

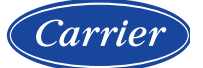

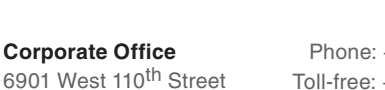

6901 West 110<sup>th</sup> Street Minneapolis, MN 55438 USA **www.det-tronics.com**

Phone: +1 952.941.6665 Toll-free: +1 800.765.3473 Fax: 952.829.8750 det-tronics@carrier.com

**DET-TRONICS** 

<u> A TANAH MANJI AMBAN MANJI A</u> 95-8645